## **How to Add a Quiz in Moodle**

## **Step One: Turn on editing.**

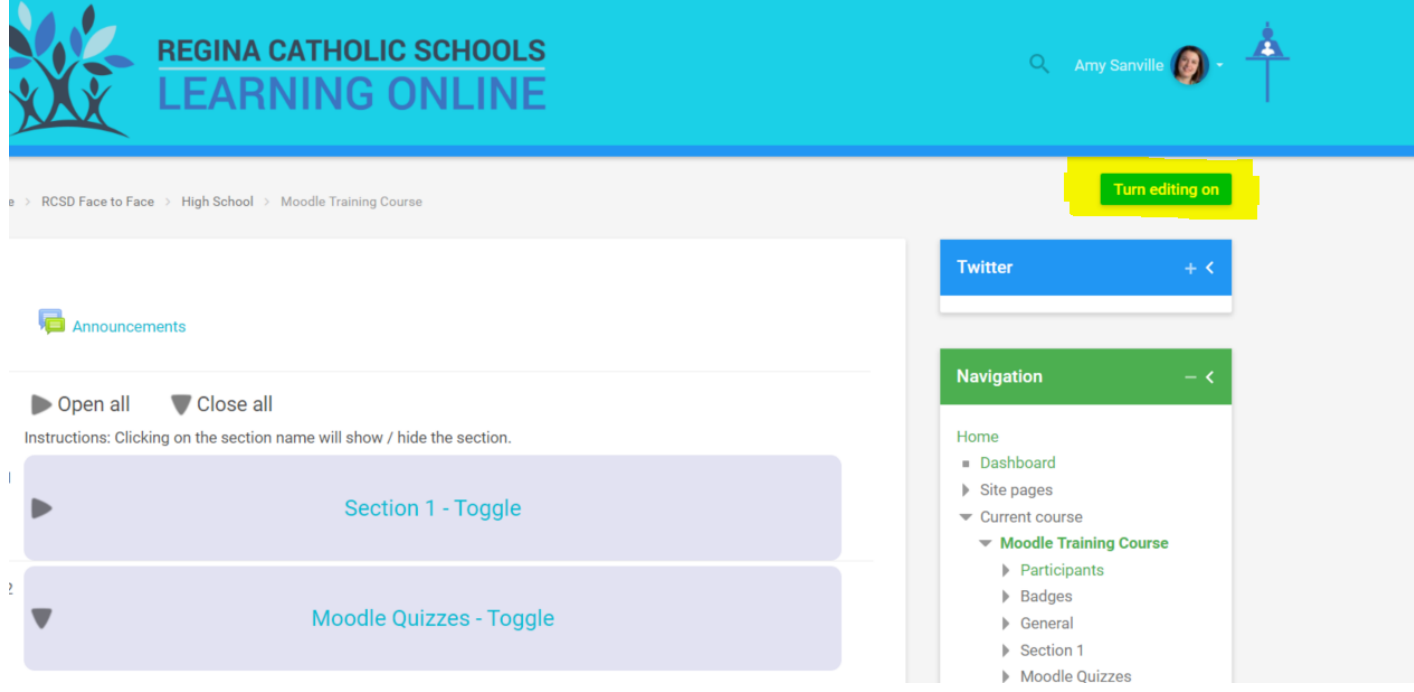

**Step Two:** In the section you would like to add the quiz select Add an Activity or Resource.

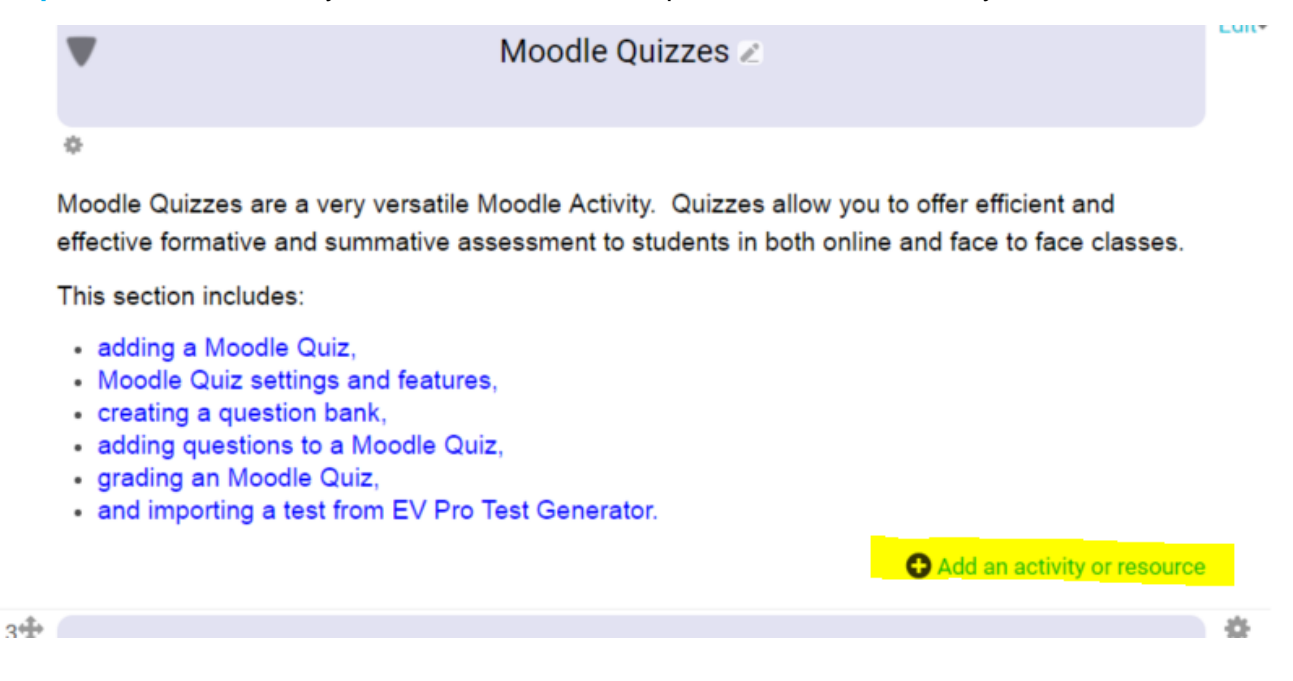

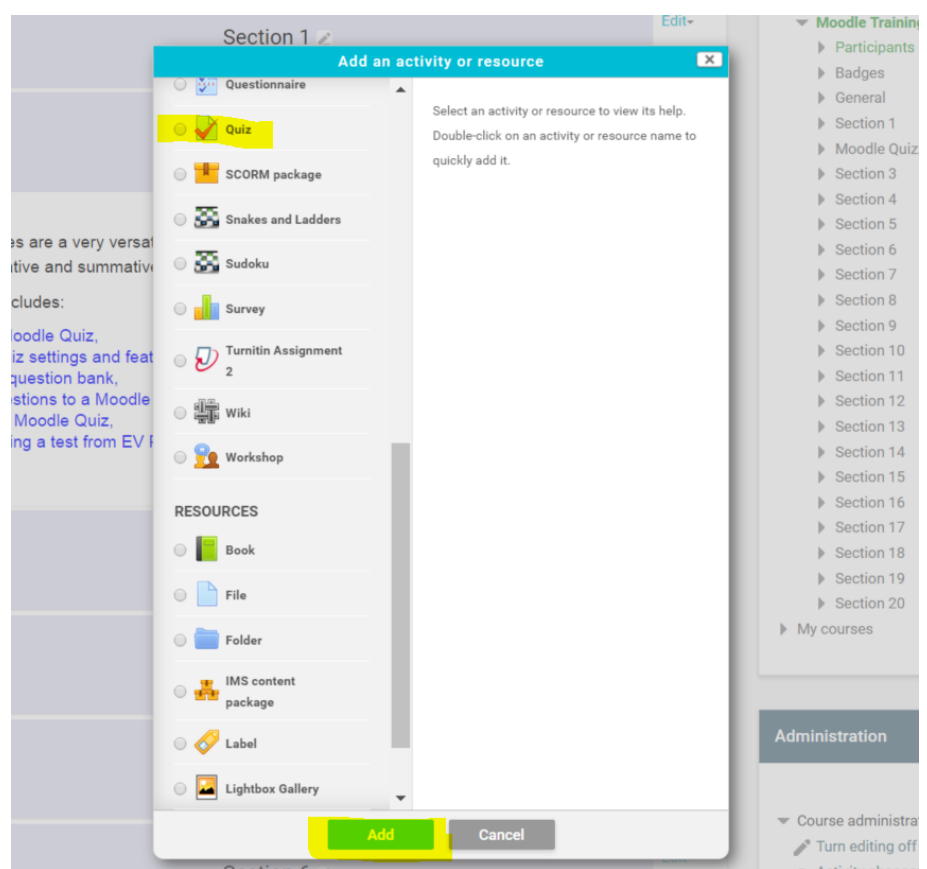

**Step Three:** Select Quiz from the list of activities and add it.

**Step Four:** Name your quiz and choose your settings. Click on Save and Display. You will then be able to add questions to your quiz.

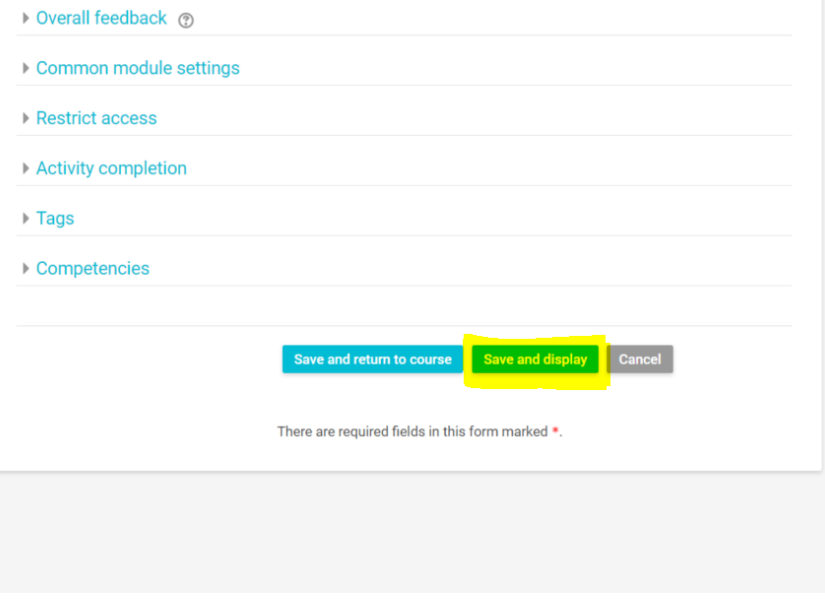